## 【録画機とカメラの登録を解除する】

映らないカメラが既に録画機へ登録されている状態である場合は下記の①~⑦までの手順で カメラの登録を解除します

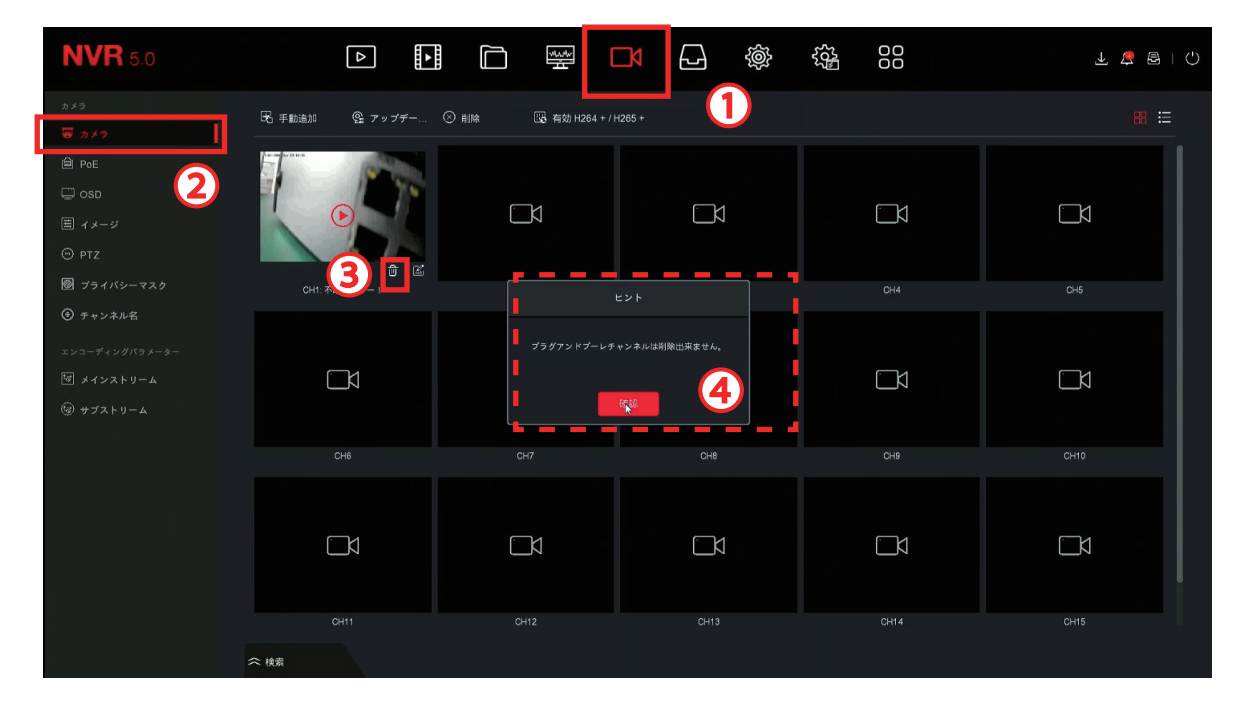

①「チャンネル」➡②「カメラ」➡③削除したいカメラのゴミ箱アイコンを左クリック ※④プラグアンドプレイチャンネルは削除出来ませんと表示される場合は下記の手順で設定変更します

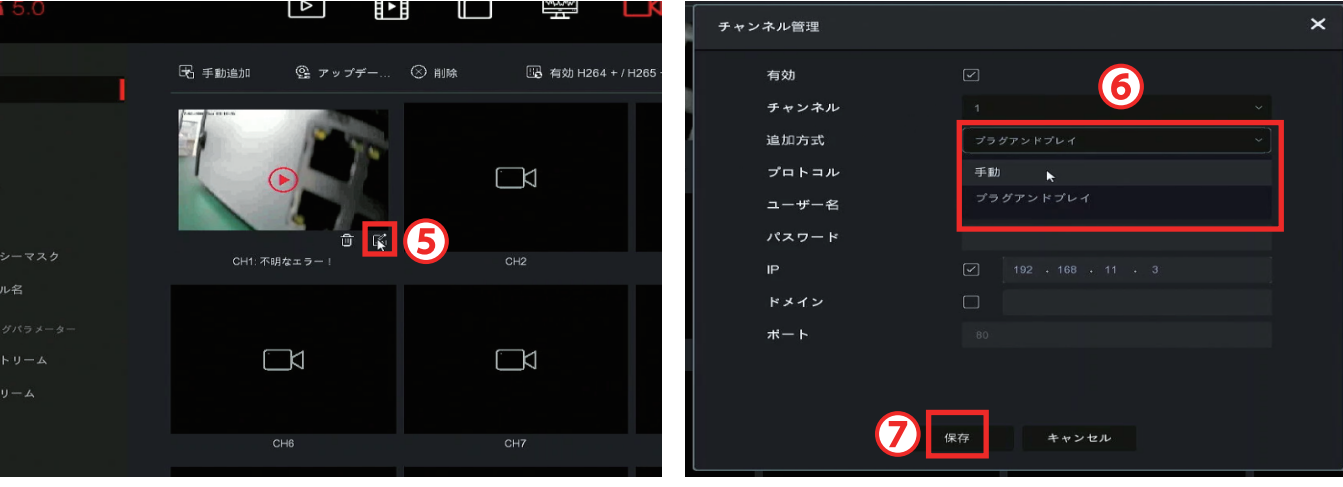

⑤カメラ編集ボタンを左クリック

⑥「追加方式」を手動へ変更 ⑦「保存」を左クリック 再度ゴミ箱アイコンを左クリックしたら カメラが削除されます

## 【カメラの IP アドレスの変更・追加方法】

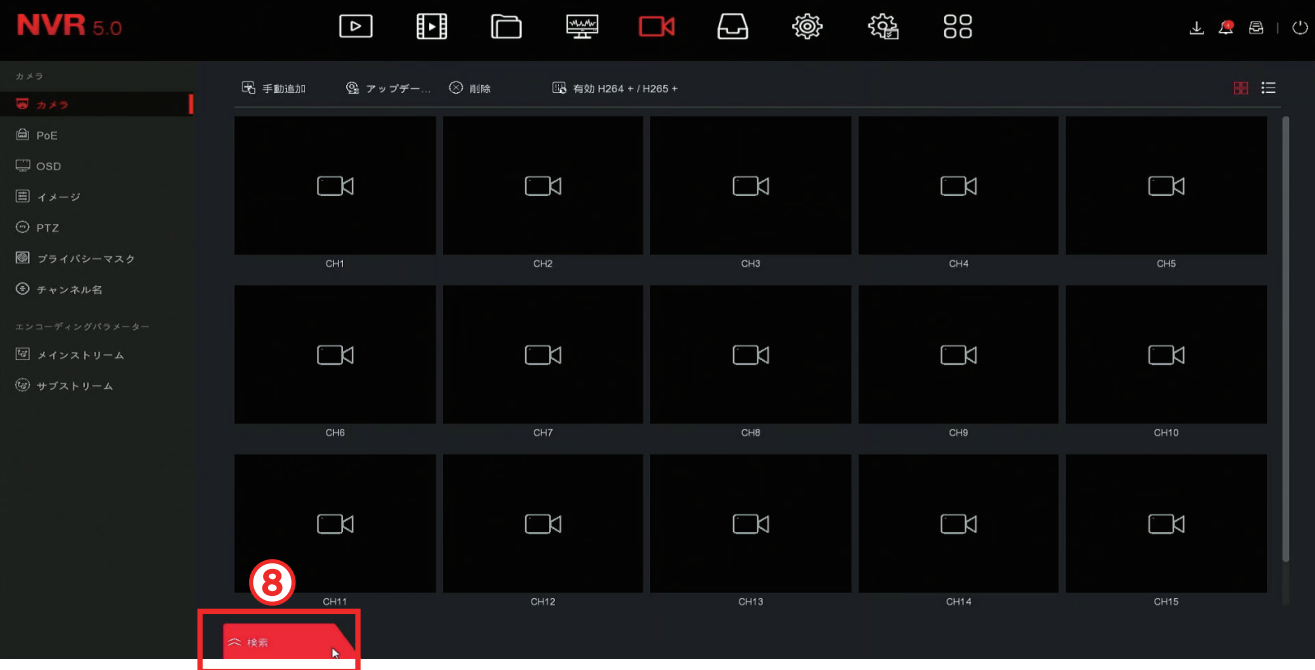

## ⑧「検索」を左クリック

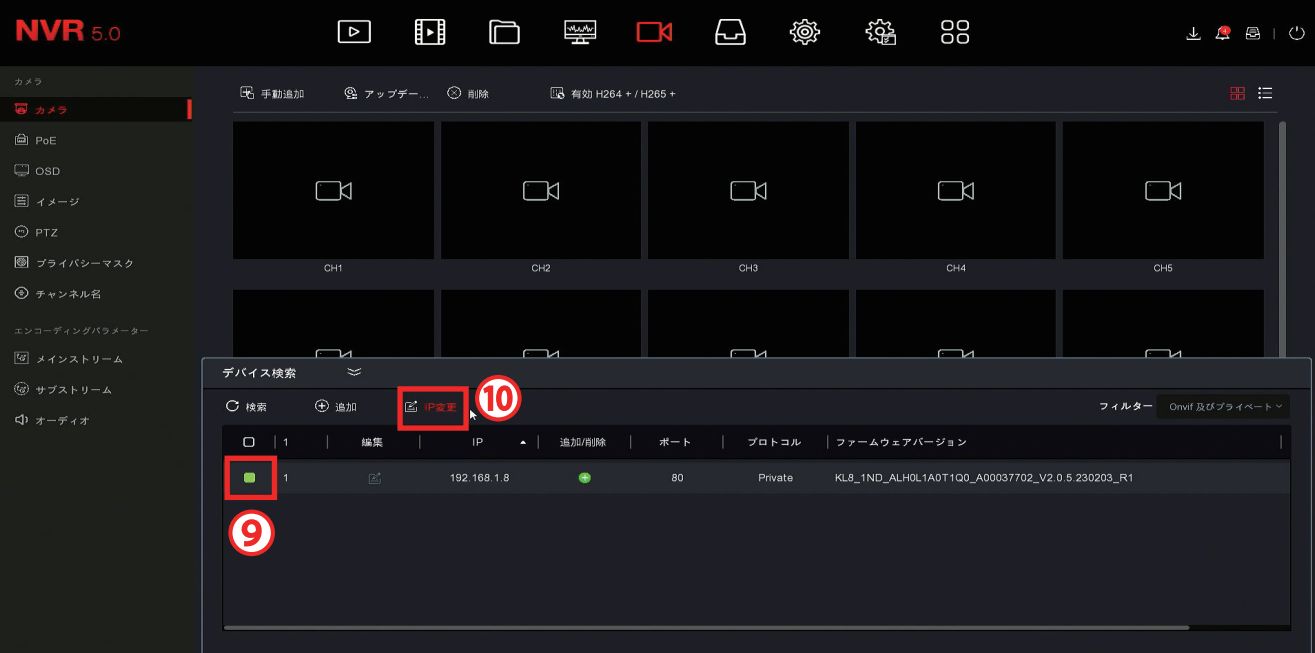

⑨IP アドレスの変更をするカメラを左クリックで選択した状態にする

⑩「IP 変更」を左クリック

※IP アドレスの変更は 1 台ずつ行って下さい

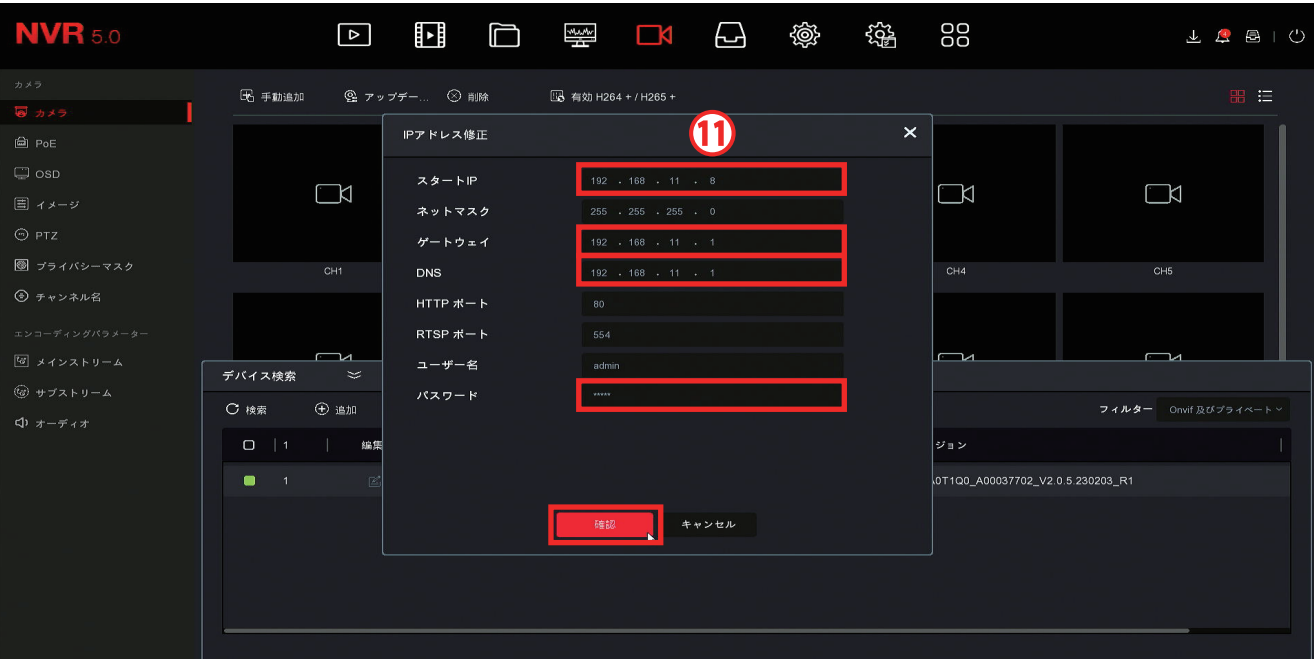

⑪「スタート IP」、「ゲートウェイ」、「DNS」をアドレスを変更する スタート IP ⇨ 192.168.11.8 最後の数字「8」は他のカメラと同じ番号にならないよう入力してください ゲートウェイ ⇨ 192.168.11.1  $DNS \Rightarrow 192.168.11.1$  $I^2ZZ - K \Rightarrow$  admin

入力が完了したら「確認」を左クリック

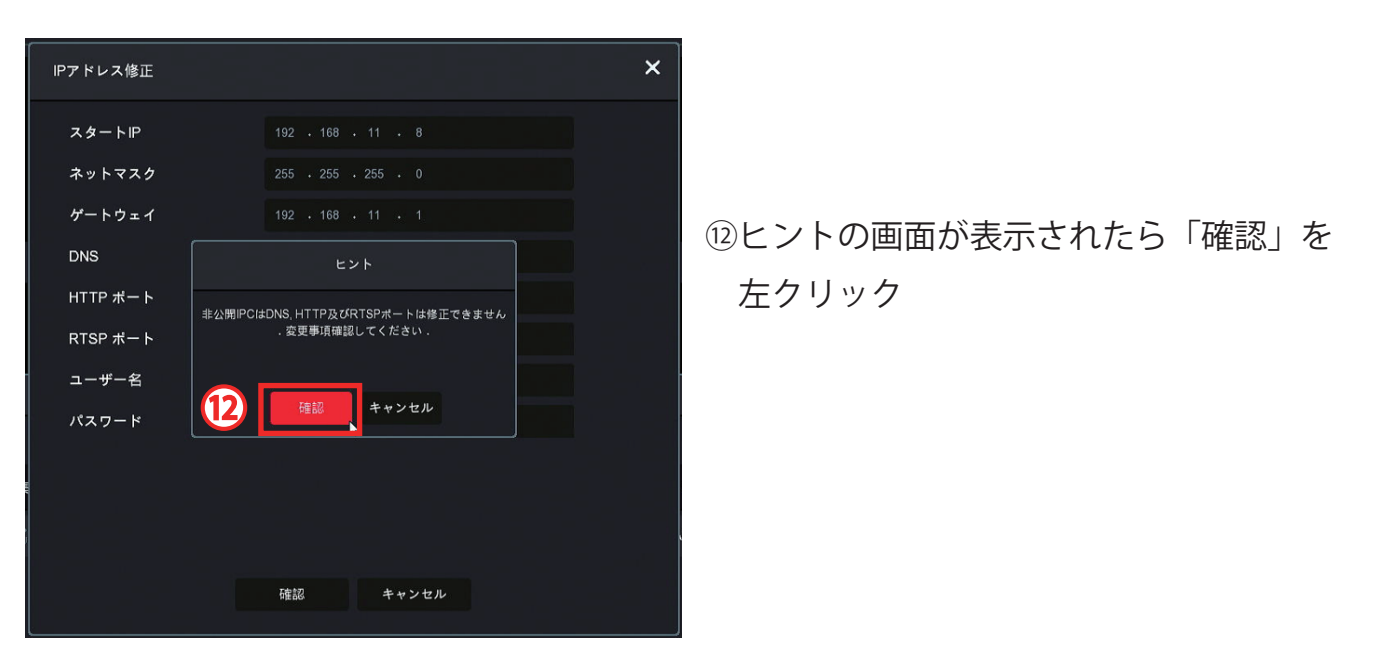

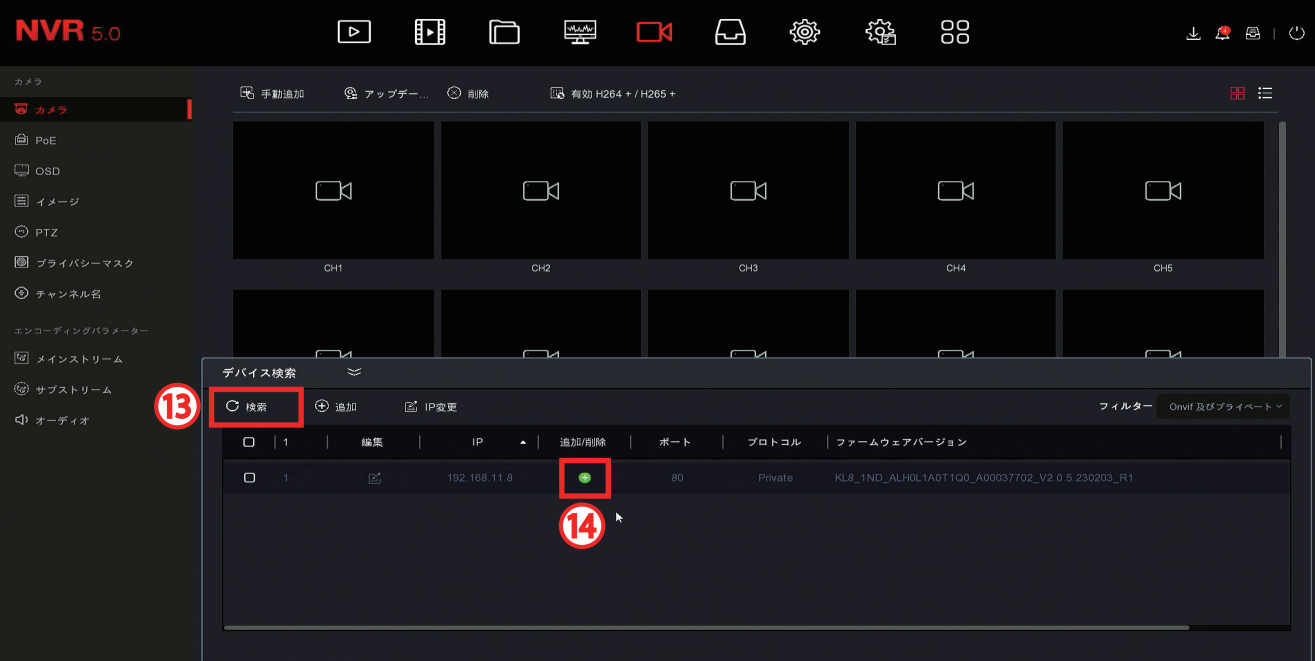

⑬「検索」を左クリックすると IP アドレスを変更したカメラの情報が表示されます ※IP アドレスを変更するとカメラが再起動しますので、変更直後に「検索」を押してもカメラの 情報が表示されない場合がございます

IP アドレスを変更したカメラが検索で表示されない場合は再度「検索」をしてください

⑭カメラの情報が表示されたら「+」を左クリックするとカメラが追加され登録されます 登録に完了したら下記の写真のように「接続完了」と表示されたら設定は以上です

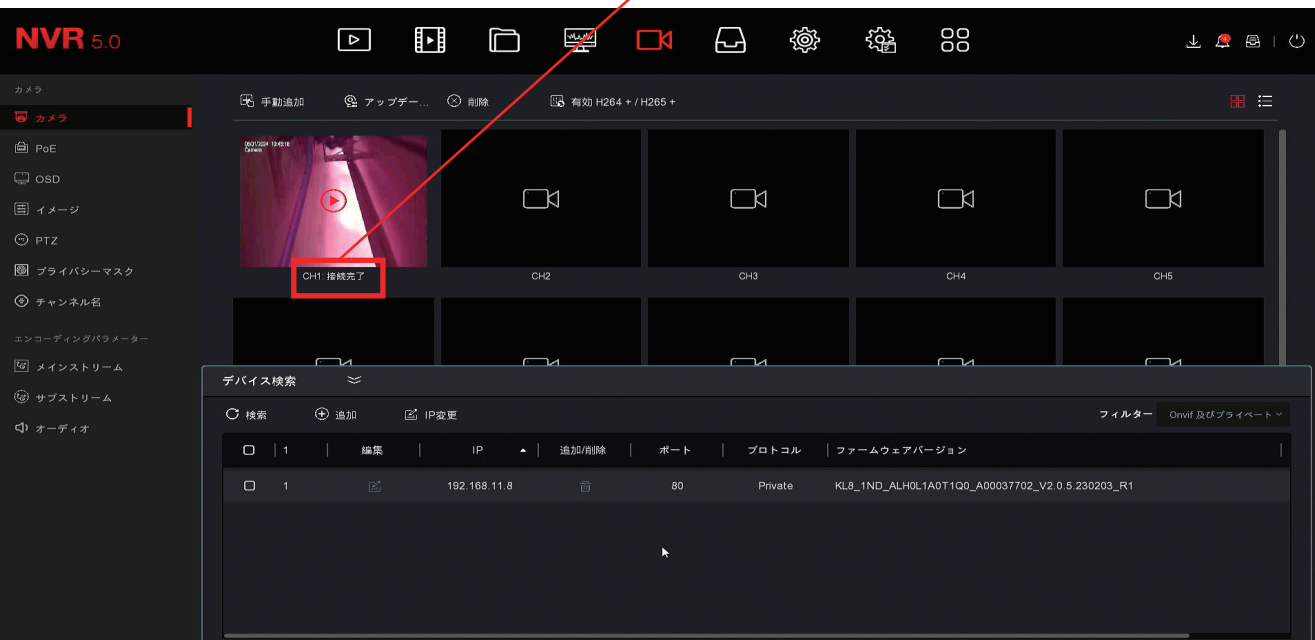